## 第1章 PDF出力

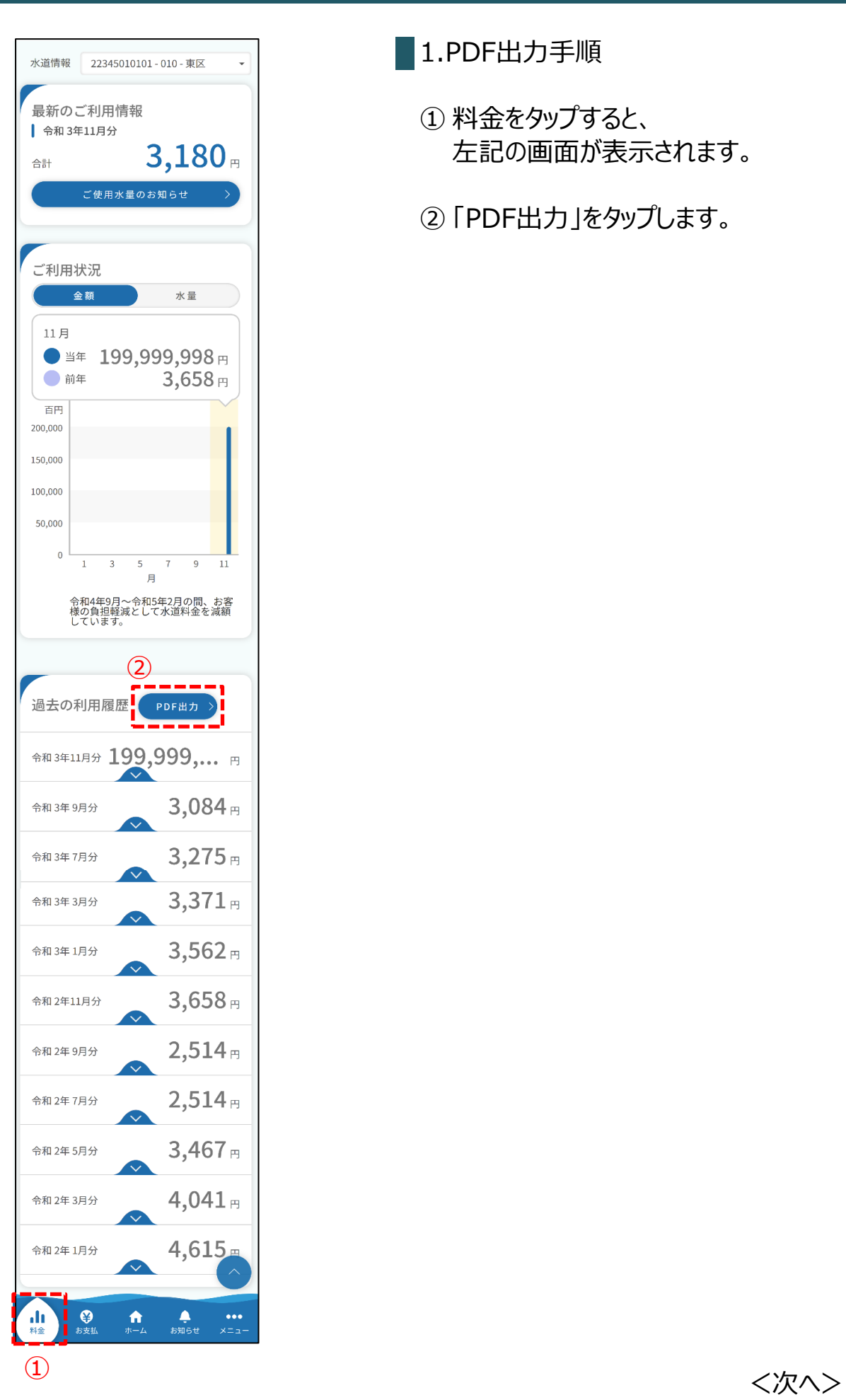

# 1.PDF出力手順

 料金をタップすると、 左記の画面が表示されます。

「PDF出力」をタップします。

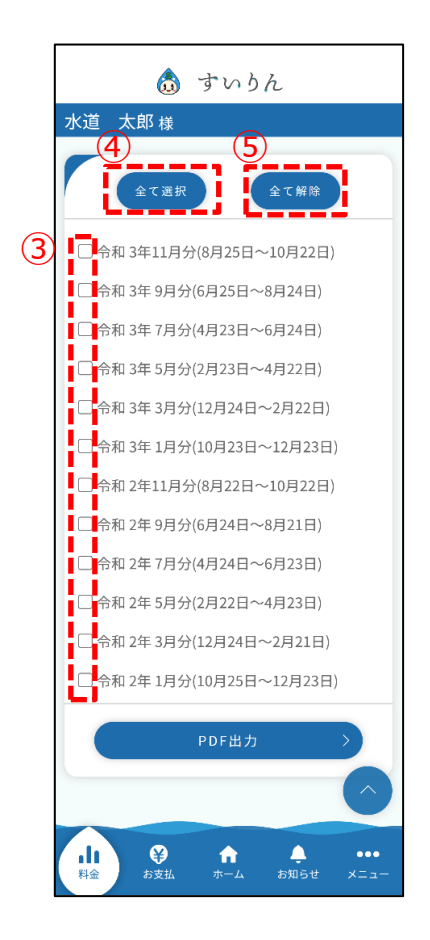

③ PDF出力したい対象にチェックを入れます。

④ 全て選択したい場合は、 「全て選択」をタップすると、 全て選択された状態で表示されます。

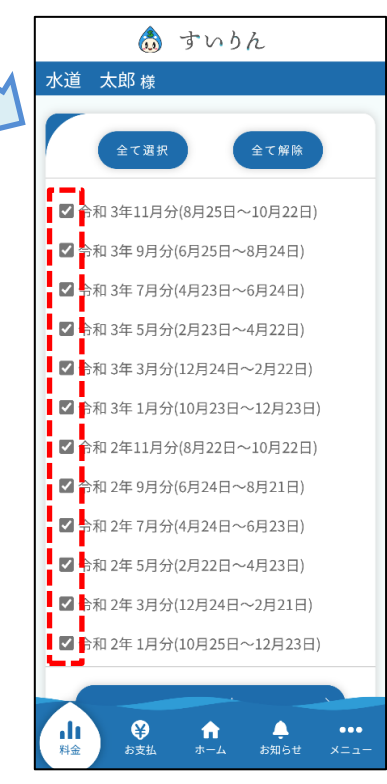

⑤ 選択を解除したい場合は、「全て解除」を タップすると選択が解除されます。 チェックをタップし、解除することも可能です。

◎ すいりん 水道 太郎 様 ー<br>全て選択 □ <mark>令</mark>和 3年11月分(8月25日~10月22日) □ 4和 3年 9月分(6月25日~8月24日) ■ □◆和3年7月分(4月23日~6月24日) □ ◆和 3年 5月分(2月23日~4月22日) □ 4和 3年 3月分(12月24日~2月22日) 1 □ 1和3年1月分(10月23日~12月23日) □ ◆和 2年11月分(8月22日~10月22日) □ 4和 2年 9月分(6月24日~8月21日) ■ □ 4和 2年 7月分(4月24日~6月23日) ▌ □ <mark>◆</mark>和 2年 5月分(2月22日~4月23日) □ +和 2年3月分(12月24日~2月21日) □ + 和 2年 1月分(10月25日~12月23日) PDF出力 <次へ>  $\frac{1}{10}$  $\mathbf{Q}$  $\frac{1}{15}$  $\hat{\mathbf{n}}$ 

## 第1章 PDF出力

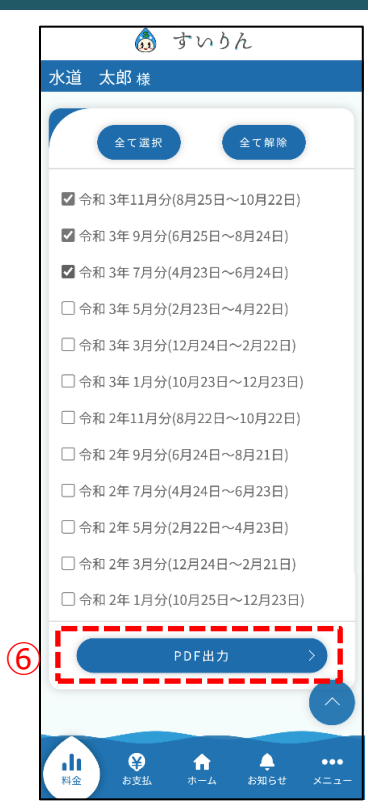

## ⑥ 出力したい対象を選択したら、 「PDF出力」をタップします。 以下のPDFファイルが出力されます。

#### 水道料金等の使用履歴

2023年9月14日

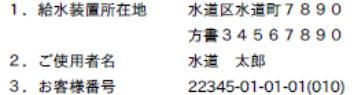

#### 水溢料金及水玉水溢结用料用细

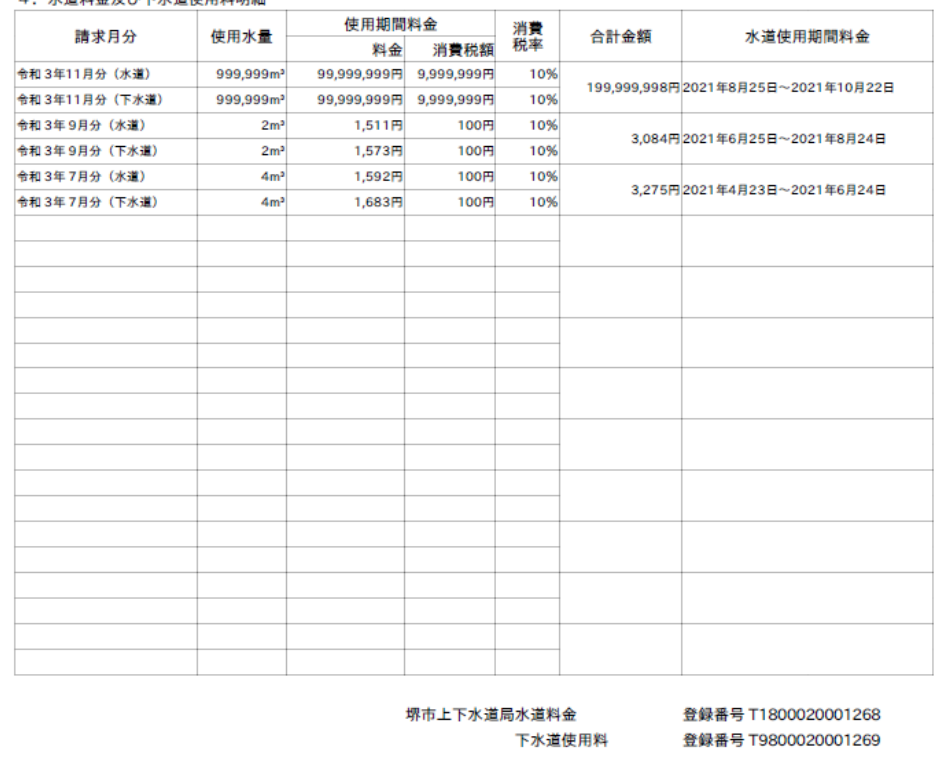